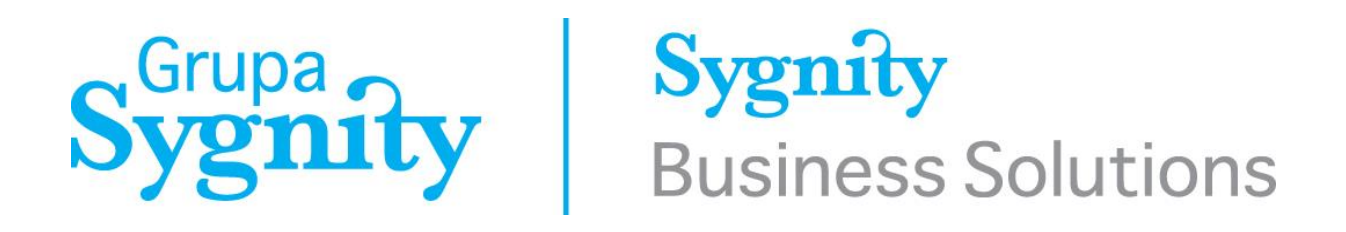

# PHICS - Polish Harbours Information & Control System Dokumentacja użytkownika System weryfikacji autentyczności polskich dokumentów marynarzy

Zielona Góra, grudzień 2016

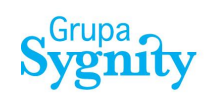

#### **DOKUMENTACJA ZMIAN:**

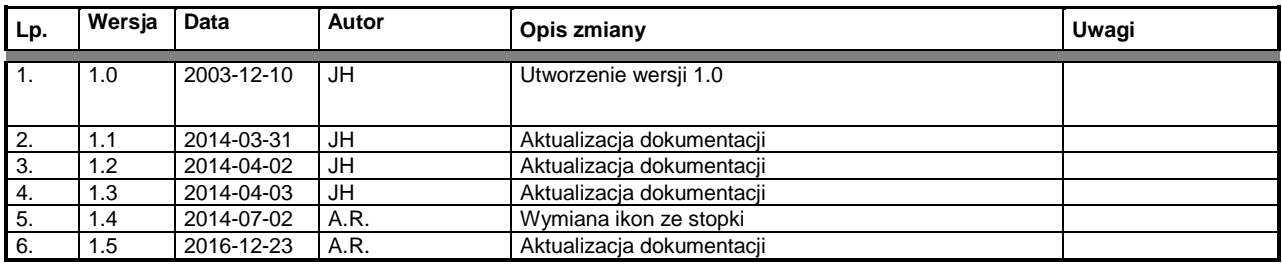

### **Sygnity Business Solutions SA 2016**

**Wszystkie prawa zastrzeżone** Znaki firmowe oraz towarowe użyte w opracowaniu są prawną własnością ich właścicieli. Data ostatniej aktualizacji: 23.12.2016 Wersja opracowania: 1.5

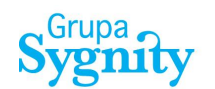

## **Uwaga:**

Dla prawidłowej pracy komponentów systemu PHICS wymaganym jest aby na stacji roboczej były zainstalowane następujące programy:

- Przeglądarka internetowa:
	- o Internet Explorer od wersji 8 wzwyż
	- o Opera od wersji 12 wzwyż
	- o Chrome od wersji 23 wzwyż
	- o Firefox od wersji 16 wzwyż
	- o Safari od wersji 5 wzwyż

W celu zweryfikowania poprawności konfiguracji stacji roboczej skontaktuj się z loklanym administratorem.

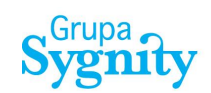

# **SPIS TREŚCI**

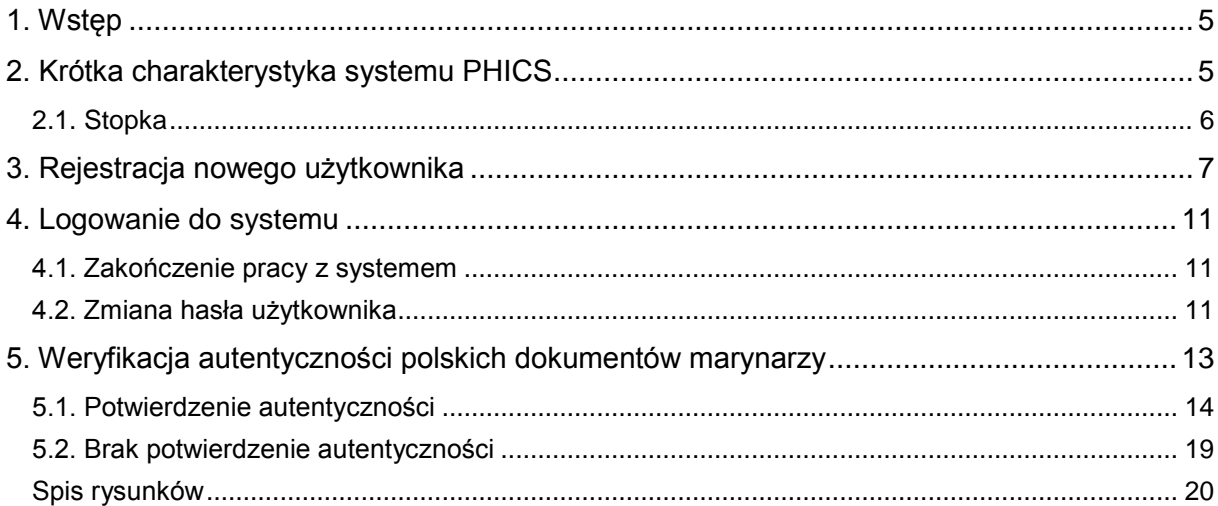

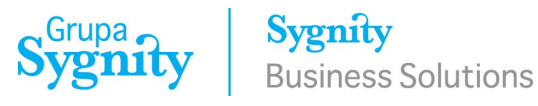

## <span id="page-4-0"></span>**1. Wstęp**

Niniejszy dokument przedstawia funkcjonalność aplikacji dedykowanej dla podmiotów lub instytucji chcących przeprowadzić weryfikację autentyczności polskich dokumentów marynarzy.

## <span id="page-4-1"></span>**2. Krótka charakterystyka systemu PHICS**

PHICS (Polish Harbours Information & Control System) jest ogólnopolskim systemem elektronicznej wymiany dokumentów związanych z realizacją funkcji nadzorczych i kontrolnych nad transportem morskim, wykonywanych przez Administrację Morską. Rozwiązanie opiera się na pracy systemu centralnego zlokalizowanego w centrum przetwarzania danych oraz zdalnym dostępie użytkowników z dowolnego miejsca w kraju i na świecie przy wykorzystaniu publicznej sieci Internet. Komunikacja użytkowników z systemem odbywa się przy wykorzystaniu przeglądarki internetowej.

Moduł weryfikacji autentyczności polskich dokumentów marynarzy systemu PHICS dostępny jest pod adresem internetowym:

# **<https://centrum.phics.gov.pl/umverifi/>**

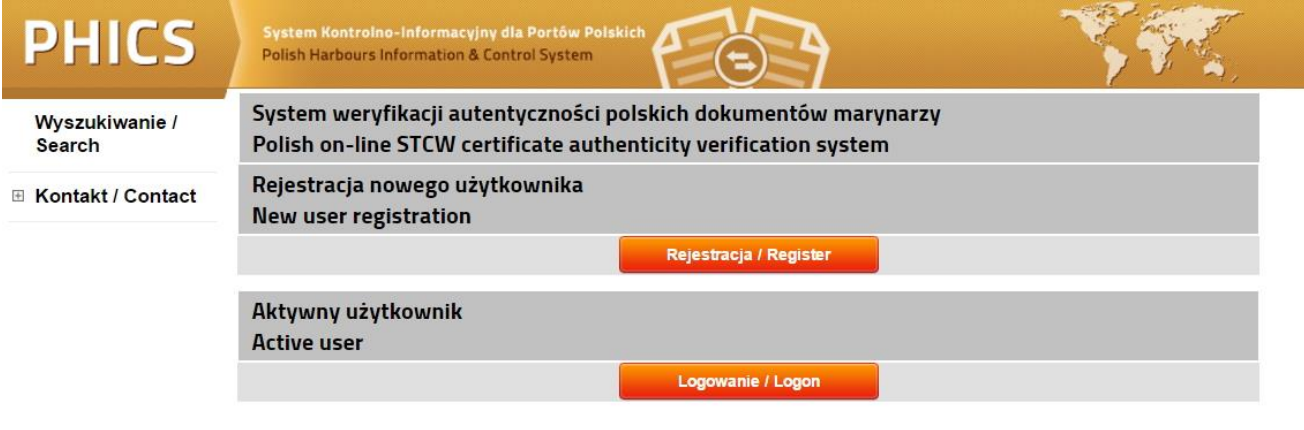

© Sygnity Business Solutions, Grupa Sygnity

⊜

<span id="page-4-2"></span>*Rys. 1 Wygląd aplikacji weryfikacji autentyczności polskich dokumentów marynarzy*

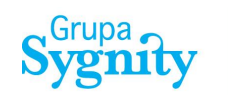

Interfejs użytkownika systemu PHICS został zoptymalizowany do rozdzielczości 800x600 px. Na poniższym schemacie przedstawiony został blokowy podział interfejsu użytkownika systemu. Schemat określa ramy projektowe, w jakich się porusza użytkownik oraz określa do którego miejsca i w jaki sposób będą przypisane poszczególne typy informacji i funkcje.

| Logo serwisu      | Nagłówek      |
|-------------------|---------------|
| <b>Panel lewy</b> | Panel główny  |
|                   | <b>Stopka</b> |

*Rys. 2 Schemat blokowy interfejsu graficznego systemu PHICS*

## <span id="page-5-1"></span><span id="page-5-0"></span>*2.1. Stopka*

Stopka systemu poza wskazaniem przynależnych Spółce [Sygnity Business Solutions](http://sygnitysbs.pl/) praw autorskich do stworzonego systemu pozwala także na wykonywanie trzech funkcji:

- - Powrót do poprzedniej strony;
- - Odświeżenie danych zawartych w Tabeli lub formularzu;
- <sup></sub> -</sup> Wydruk z "tabelki" pozwalający na wydrukowanie w dowolnym momencie zawartości strony systemu.

<span id="page-5-2"></span>© Sygnity Business Solutions, Grupa Sygnity

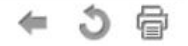

*Rys. 3 Stopka systemu PHICS*

# <span id="page-6-0"></span>**3. Rejestracja nowego użytkownika**

W celu korzystania z systemu koniecznym jest przeprowadzenie procedury rejestracji oraz weryfikacji nowego użytkownika. W tym celu należy wybrać opcję Rejestracja.

System weryfikacji autentyczności polskich dokumentów marynarzy Polish on-line STCW certificate authenticity verification system

Rejestracja nowego użytkownika New user registration

Rejestracja / Register

*Rys. 4 Funkcja rejestracji nowego użytkownika*

<span id="page-6-1"></span>Na etapie rejestracji wymaganym jest wprowadzenie następujących danych:

- Nazwisko
- Imię
- Adres poczty elektronicznej
- Nazwa firmy
- Adres firmy
- Telefon kontaktowy
- Adres strony internetowej

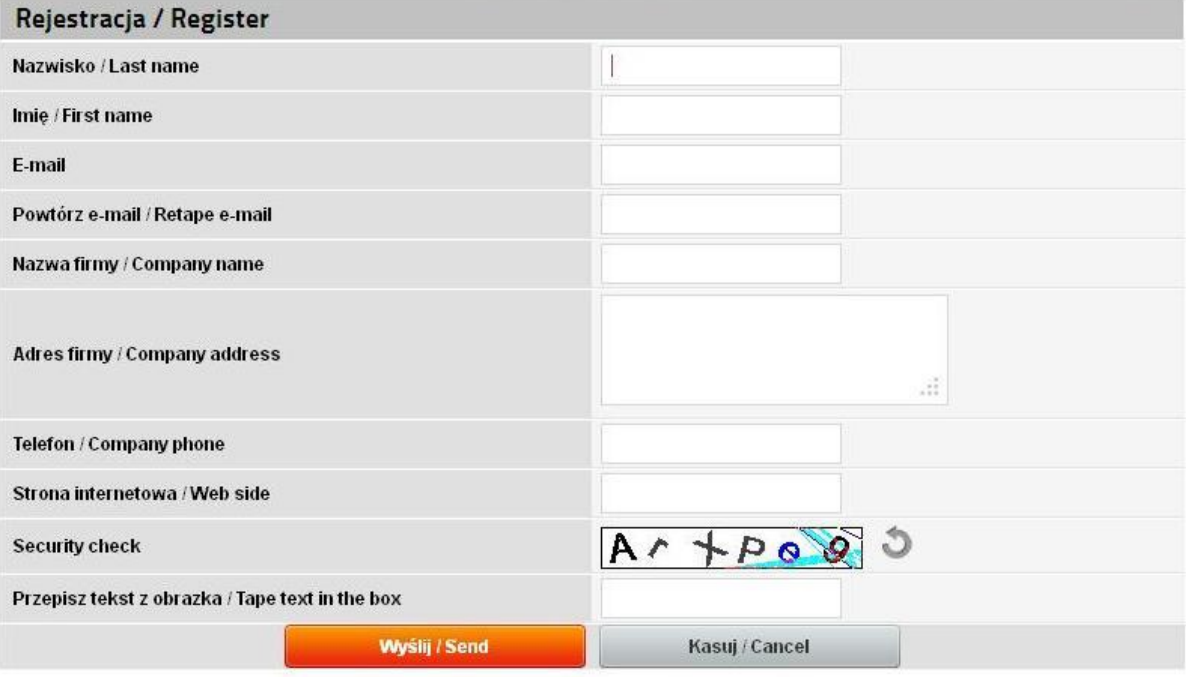

<span id="page-6-2"></span>*Rys. 5 Formularz rejestracji nowego użytkownika*

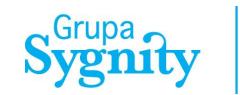

Program weryfikuje kompletność oraz poprawność wypełnianych przez użytkownika danych. Wykonanie operacji **Wyślij** uruchamia proces ich weryfikacji. Wszelkie nieprawidłowości są wyświetlanie użytkownikom za pomocą komunikatów oraz zmiany koloru pola.

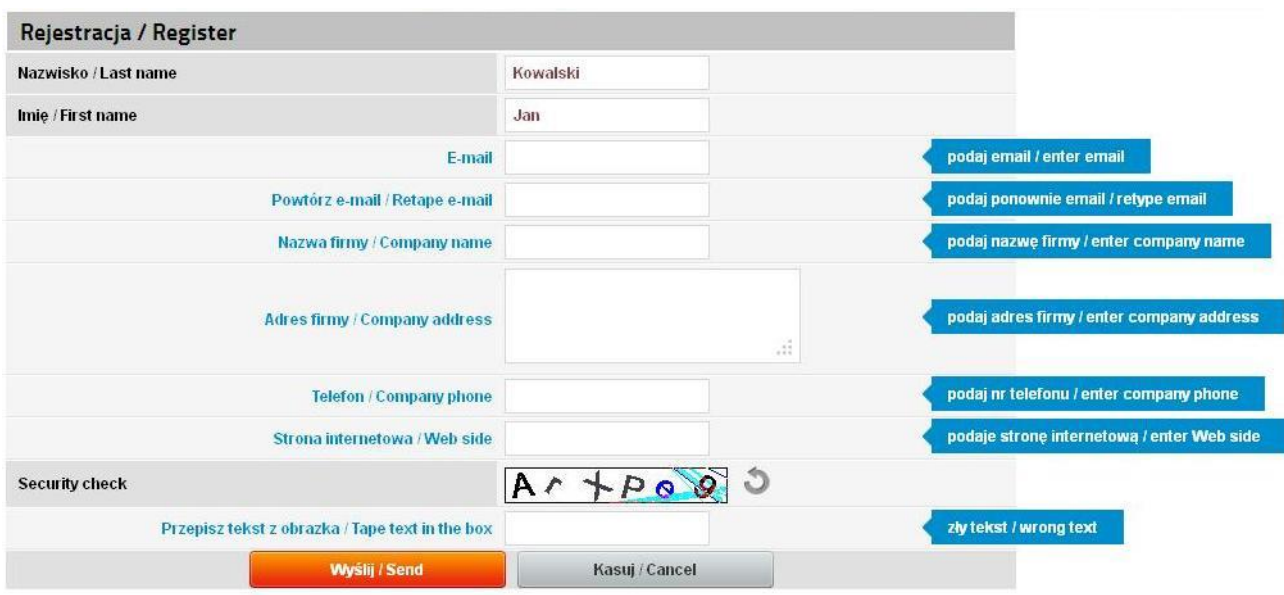

*Rys. 6 Formularz rejestracji nowego użytkownika – weryfikacja danych*

<span id="page-7-0"></span>Formularz rejestracji jest zabezpieczony mechanizmem Captcha (Completely Automated Public Turing test to tell Computers and Humans Apart). Zabezpieczenie służy dopuszczeniu do przesłania danych tylko wypełnionych przez człowieka. Użytkownik ma odczytać treści z obrazka i wpisać ją w polu poniżej. W przypadku problemów z odczytem użytkownik może zmienić jego treść.

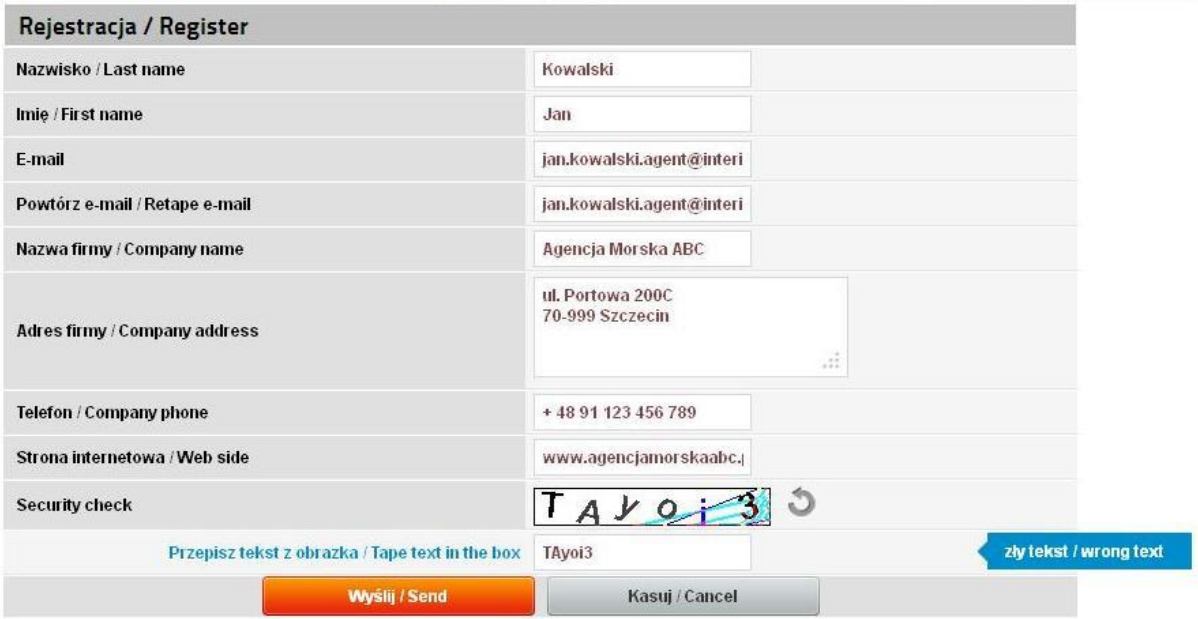

<span id="page-7-1"></span>*Rys. 7 Formularz rejestracji nowego użytkownika – wprowadzenie danych Captcha*

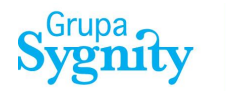

Wymaganym jest wypełnienie wszystkich pól Formularza Rejestracji. Na podstawie danych w nim zawartym pracownicy Urzędów Morskich przeprowadzą weryfikację. Poprawna weryfikacja danych jest podstawą nadania prawa do korzystania z systemu.

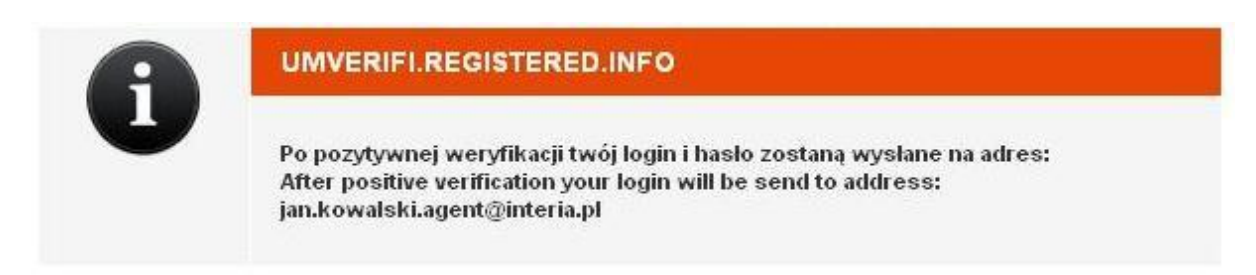

*Rys. 8 Potwierdzenie wysłania do weryfikacji formularza rejestracji*

<span id="page-8-0"></span>Po przeprowadzeniu pozytywnej weryfikacji danych uprawniony pracownik Urzędu Morskiego tworzy konto użytkownika. W wyniku utworzenia konta użytkownika system wysyła dane utworzonego konta na adres poczty elektronicznej podanej podczas rejestracji.

Jeżeli użytkownik nie będzie korzystać z systemu dłużej niż 30 dni jego konto zostanie automatycznie usunięte. Korzystanie z systemu będzie możliwe po ponownej rejestracji.

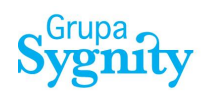

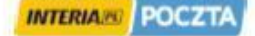

#### Temat: System Informacja o rejestracji - PHICS register info

Od: phics.info@ums.gov.pl

Do: jan.kowalski.agent@interia.pl;

Ta informacia została wygenerowana automatycznie. Zostałeś zarejestrowany w Polskim Systemie Weryfikacji autentyczności dokumentów marvnarz.

Twój login i hasło vmptbPt5,

Jeśli nie będziesz korzystać z systemu dłużej niż 30 dni Twoje konto zostanie automatycznie usunięte. Korzystanie z systemu będzie możliwe po ponownej rejestracji. Po zalogowaniu wypełnij wszystkie wymagane pola. Numery polskich dokumentów zaczynają się od: UMS -- w przypadku dokumentów wydanych przez Urząd Morski w Szczecinie, GUM - w przypadku dokumentów wydanych przez Urząd Morski w Gdyni, SUM - w przypadku dokumentów wydanych przez Urząd Morski w Słupsku.

W przypadku, gdy dokument nie zostanie odnaleziony prosimy o kontakt na adres e-mail:

certyfikaty@ums.gov.pl - w przypadku dokumentu, którego numer zaczyna się od oznaczenia UMS, ostapowicz@umgdy.gov.pl - w przypadku dokumentu, którego numer zaczyna się od oznaczenia GUM, dokumenty@umsl.gov.pl - w przypadku dokumentu, którego numer zaczyna się od oznaczenia SUM.

This message was automatically generated by Polish on-line STCW certificate authenticity verification system. You have been registered in Polish on-line STCW certificate authenticity verification system. Your login and password: vmptbPt5,

If you don't use the system for more than 30 days, your account will be automatically deleted. Use of the system will be possible after re-registration.

After logging in / registration please fill all the required fields. Numbers of Polish certificates start with: UMS - for certificates issued by Maritime Office in Szczecin, GUM - for certificates issued by Maritime Office in Gdynia, SUM - for certificates issued by Maritime Office in Słupsk.

In case the certificate cannot be found, please contact us at the following e-mail addresses:

<span id="page-9-0"></span>certyfikaty@ums.gov.pl - in case the number of certificate starts with UMS, ostapowicz@umgdy.gov.pl - in case the number of certificate starts with GUM, dokumenty@umsl.gov.pl - in case the number of certificate starts with SUM.

Rys. 9 Potwierdzenie rejestracji użytkownika

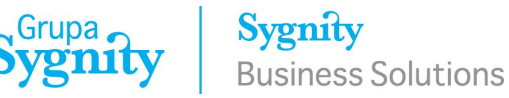

## <span id="page-10-0"></span>**4. Logowanie do systemu**

Po uruchomieniu aplikacji weryfikacji autentyczności polskich dokumentów marynarzy systemu PHICS w celu zalogowania się należy wybrać opcję **Logowanie**.

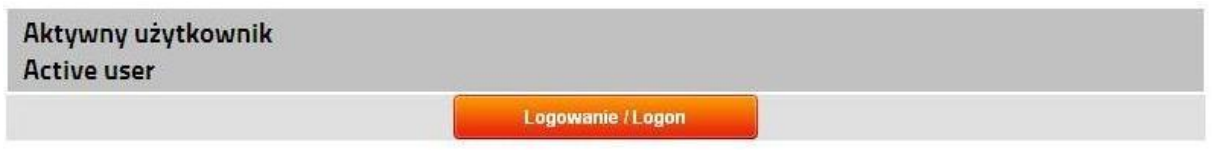

*Rys. 10 Funkcja uruchomienia funkcji logowania dla aktywnych użytkowników*

<span id="page-10-3"></span>Aby proces logowania do systemu zakończył się sukcesem, konieczne jest podanie poprawnej nazwy użytkownika i jego hasła.

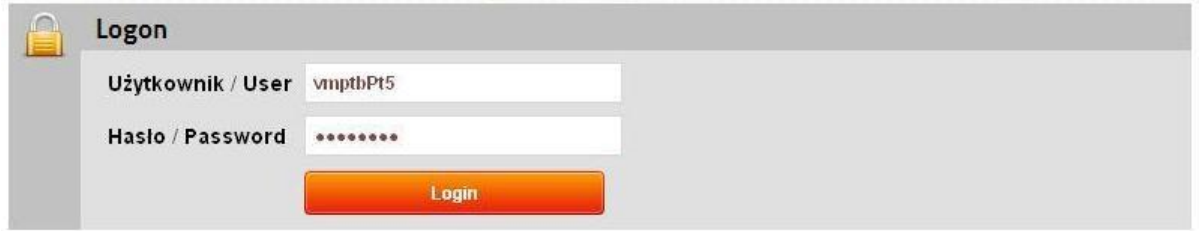

*Rys. 11 Formularz logowania do systemu PHICS*

## <span id="page-10-4"></span><span id="page-10-1"></span>*4.1. Zakończenie pracy z systemem*

W każdej chwili użytkownik może zakończyć pracę z systemem poprzez uruchomienie funkcji wylogowania. W celu prawidłowego zakończenia pracy z systemem należy uruchomić funkcję **Zakończ pracę** dostępną w nagłówku okna aplikacji.

<span id="page-10-5"></span>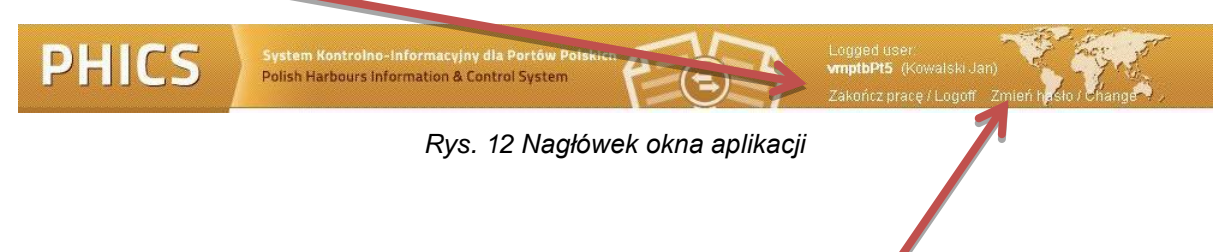

## <span id="page-10-2"></span>*4.2. Zmiana hasła użytkownika*

W celu zmiany hasła użytkownika systemu należy uruchomić funkcję **Zmień hasło** znajdującą się w nagłówku okna aplikacji. Funkcja ta dostępna jest cały czas w trakcie pracy użytkownika z systemem.

Dla potwierdzenia autentyczności operatora zobowiązany jest on w formularzu Zmiana hasła użytkownika do wpisania swojego aktualnego hasła (Stare hasło) oraz dwukrotnie nowego hasła. Powtórne wpisanie hasła gwarantuje jego poprawność. Wpisywane hasła nie są wyświetlane w formularzu w sposób jawny, co gwarantuje użytkownikowi ich poufność.

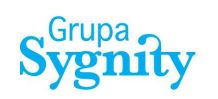

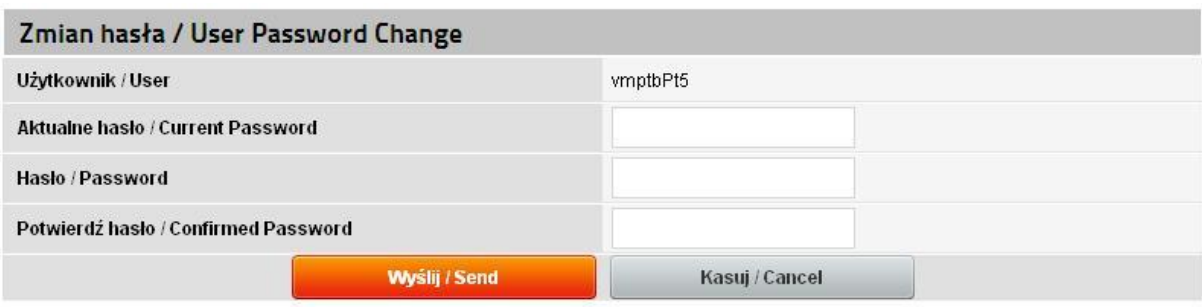

*Rys. 13 Formularz zmiany hasła użytkownika*

<span id="page-11-0"></span>W celu potwierdzenia czynności zmiany hasła należy po wypełnieniu formularza wcisnąć przycisk **Wyślij** . Wybranie funkcji **Kasuj** spowoduje powrót do poprzednio otwartego okna systemu PHICS.

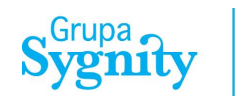

# <span id="page-12-0"></span>**5. Weryfikacja autentyczności polskich dokumentów marynarzy**

Po poprawnym zalogowaniu operatora do systemu, w głównym oknie zostanie wyświetlony formularz potwierdzenia autentyczności dokumentów.

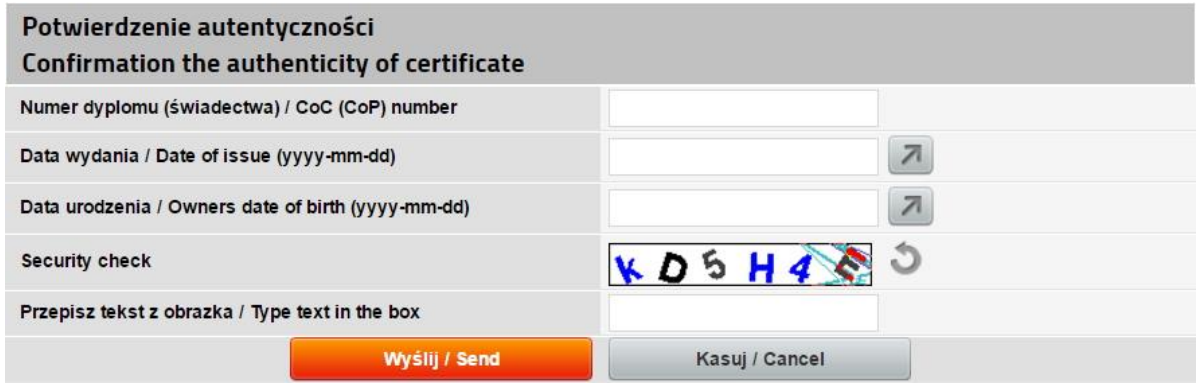

*Rys. 14 Formularz potwierdzenia autentyczności dokumentów*

<span id="page-12-1"></span>W celu zweryfikowania autentyczności dokumentu wymaganym jest wprowadzenie następujących danych:

- Numer dyplomu (świadectwa)
- Data jego wydania
- Data urodzenia osoby, której dotyczy dyplom

Pole typu data może być wypełnione ręcznie zgodnie z określonym formatem lub przy wykorzystaniu komponentu **Kalendarz**.

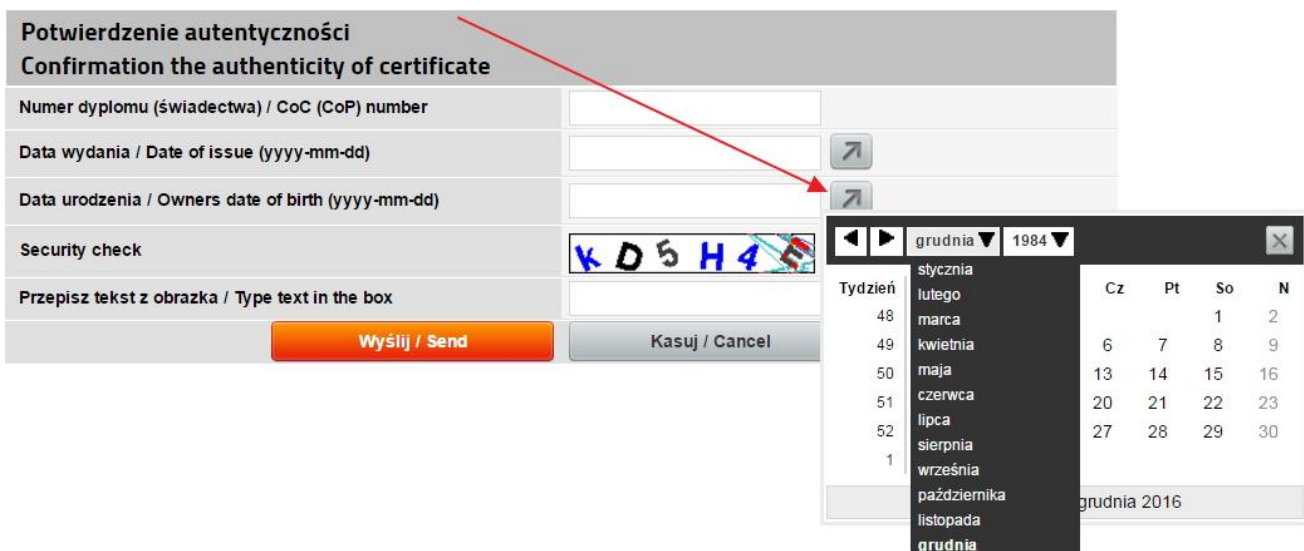

<span id="page-12-2"></span>*Rys. 15 Formularz potwierdzenia autentyczności dokumentów – wypełnienie pola typu data*

## <span id="page-13-0"></span>*5.1. Potwierdzenie autentyczności*

W przypadku odnalezienia w bazie danych dyplomu system wyświetli jego dane szczegółowe:

- Imię
- Drugie imię
- Nazwisko
- Data ważności
- Opis
- Podstawa prawna
- **Status**

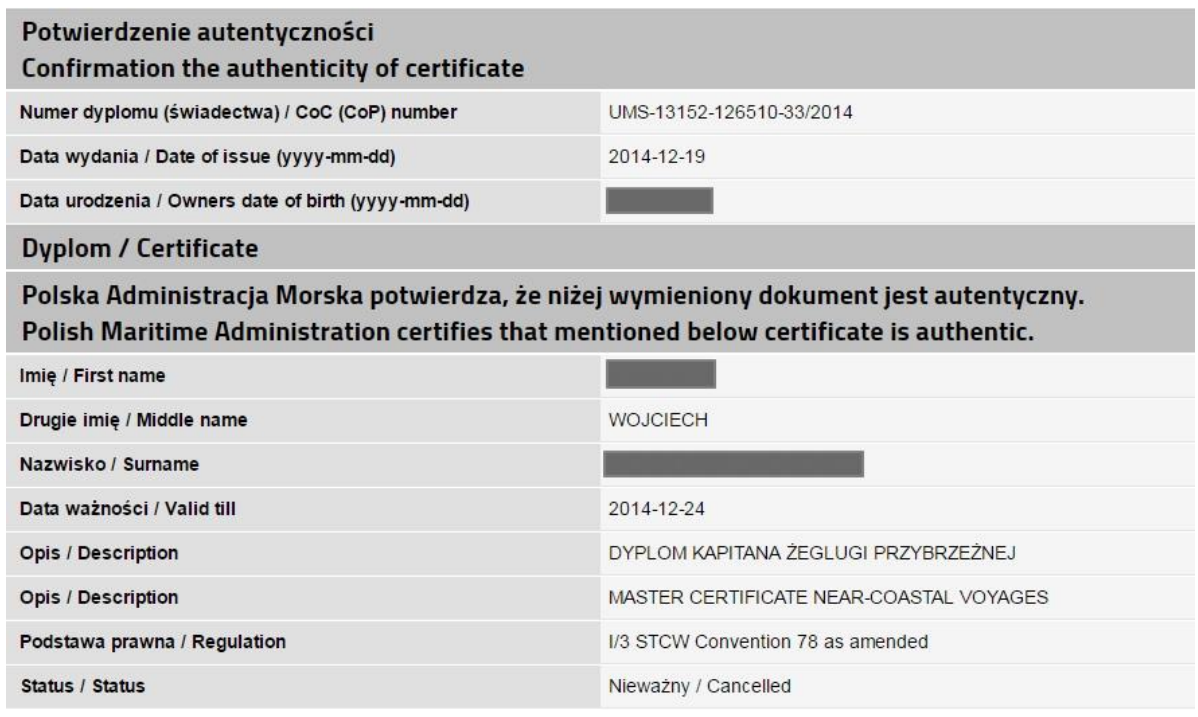

*Rys. 16 Potwierdzenie autentyczności dokumentu*

#### <span id="page-13-1"></span>Wygląd pola **Data ważności/ Valid till** w przypadku, kiedy dokument jest bezterminowy:

<span id="page-13-2"></span>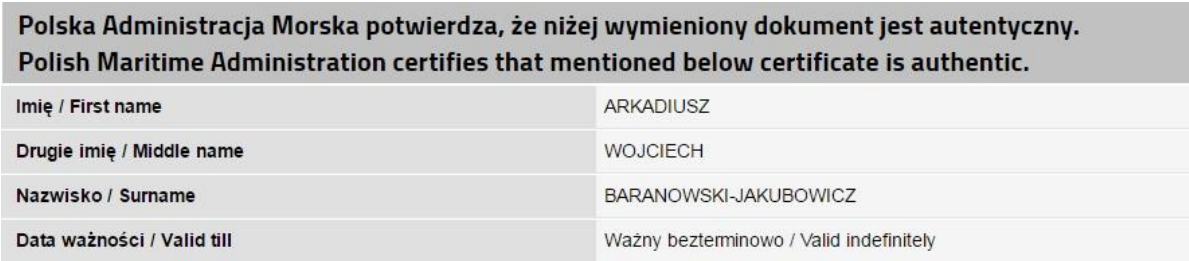

*Rys. 17 Dokument bezterminowy - przykład*

Poniżej przedstawione są poziomy i zakresy obowiązków, do których wykonywania uprawniony jest posiadacz dyplomu/świadectwa:

Posiadacz dyplomu/świadectwa jest uprawniony do wykonywania obowiązków w nastepujących zakresach i poziomach - z wymienionymi niżej ograniczeniami: Holder of this certificate has been found competent to perform the following functions, at the

level specified, subject to any limitations indicated below:

Poziom / Level

Zarządzania / Management

Grupa<br>bygnity

#### Zakres obowiazków / Function

| No. | Zakres obowiazków                    | Function                                                          |  |  |
|-----|--------------------------------------|-------------------------------------------------------------------|--|--|
|     | Nawigacja                            | Navigation                                                        |  |  |
|     | Operacje ładunkowe                   | Cargo handling and stowage                                        |  |  |
|     | Dbałość o statek i opieka nad ludźmi | Controling the operation of the ship and care for person on board |  |  |
|     | Radiokomunikacja                     | Radiocommunication                                                |  |  |
|     |                                      |                                                                   |  |  |

*Rys. 18 Poziomy i zakresy obowiązków posiadacza dyplomu/świadectwa*

<span id="page-14-0"></span>Następnie prezentowane są stanowiska, które może zajmować posiadacz danego dyplomu, wraz z ograniczeniami oraz ogólne uwagi.

### Posiadacz tego dyplomu może zajmować następujące stanowiska: Holder of this certificate may serve in the following capacities indicated below:

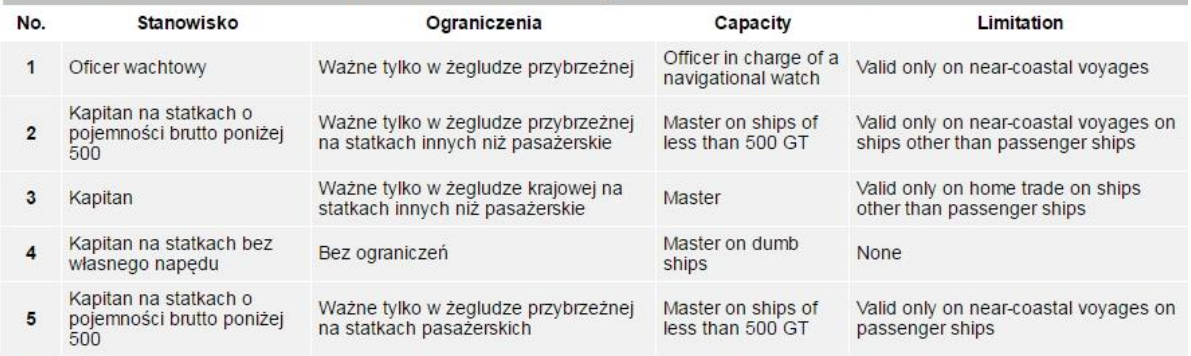

#### **Uwagi / Notes**

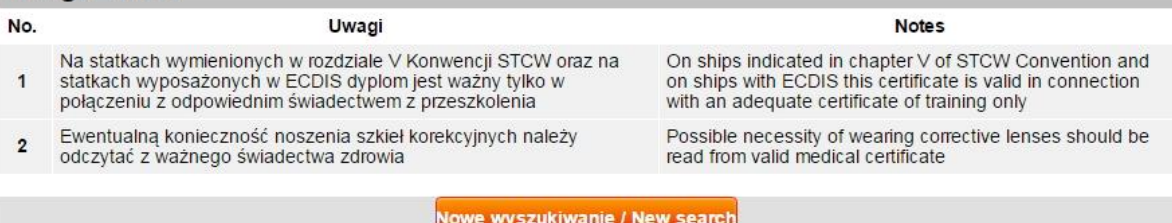

<span id="page-14-1"></span>PHICS: Polish online STCW certificate authenticity verification system Polish Maritime Administration

*Rys. 19 Stanowiska posiadacza dyplomu oraz uwagi*

W każdym momencie możliwe jest rozpoczęcie wyszukiwania nowego dyplomu, wybierając na samym dole formularza przycisk **Nowe wyszukiwanie / New search**.

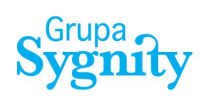

W przypadku wystąpienia statusu dokumentu *,,zawieszony''* wyświetlona zostanie informacja o konieczności kontaktu z administracją morską:

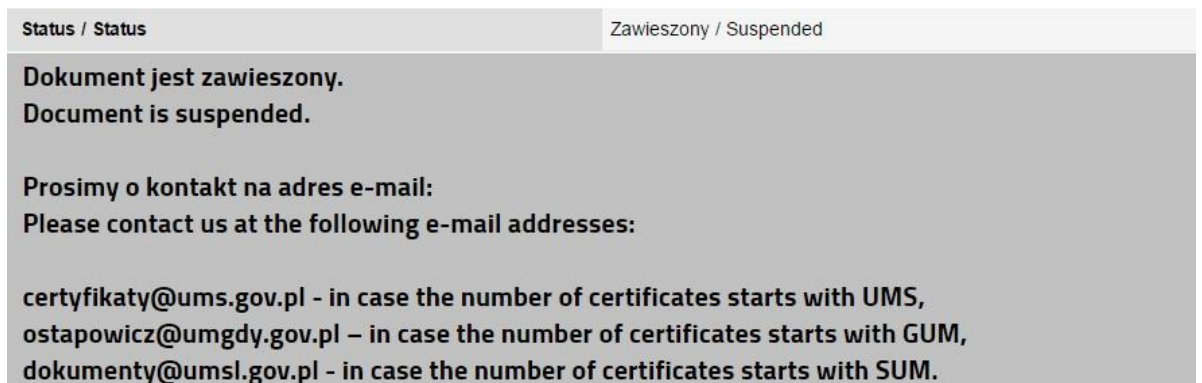

*Rys. 20 Status dokumentu - zawieszony*

<span id="page-15-0"></span>System umożliwia wydrukowanie potwierdzenia autentyczności dokumentu. W tym celu należy wybrać funkcję **Wydrukuj potwierdzenie**. Na wydruku zawarte są wszystkie informacje z formularzy powyżej.

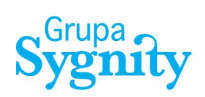

#### Potwierdzenie autentyczności Confirmation the authenticity of certificate

Polska Administracja Morska potwierdza, że niżej wymieniony dokument jest autentyczny. Polish Maritime Administration certifies that mentioned below certificate is authentic.

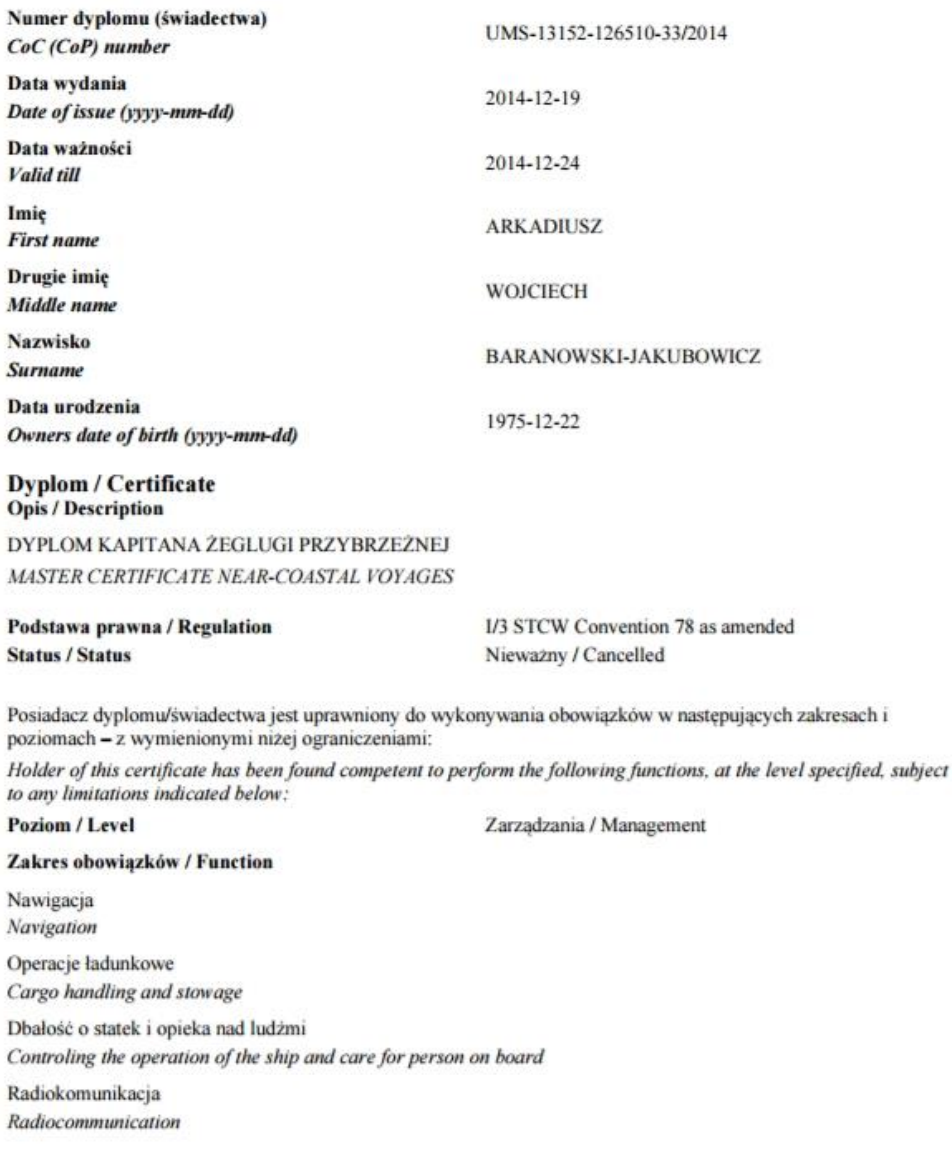

PHICS: Polish online STCW certificate authenticity verification system Polish Maritime Administration

 $1/2$ 

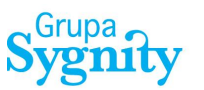

Posiadacz tego dyplomu może zajmować następujące stanowiska:

Holder of this certificate may serve in the following capacities indicated below:

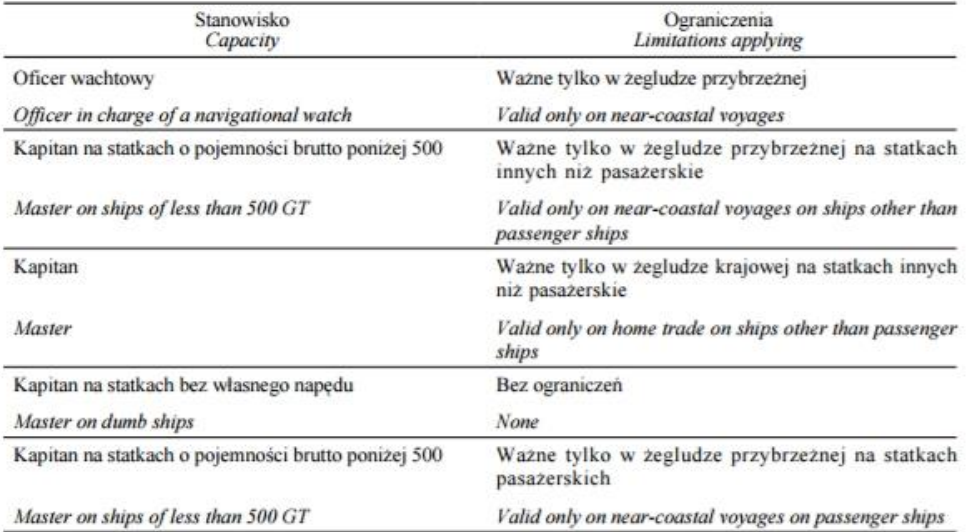

#### **Uwagi / Notes**

Na statkach wymienionych w rozdziale V Konwencji STCW oraz na statkach wyposażonych w ECDIS dyplom jest ważny tylko w połączeniu z odpowiednim świadectwem z przeszkolenia

On ships indicated in chapter V of STCW Convention and on ships with ECDIS this certificate is valid in connection with an adequate certificate of training only

Ewentualną konieczność noszenia szkieł korekcyjnych należy odczytać z ważnego świadectwa zdrowia

Possible necessity of wearing corrective lenses should be read from valid medical certificate

PHICS: Polish online STCW certificate authenticity verification system Polish Maritime Administration

 $212$ 

<span id="page-17-0"></span>Rys. 21 Wydruk potwierdzenia autentyczności dokumentu

## <span id="page-18-0"></span>*5.2. Brak potwierdzenie autentyczności*

Jeżeli dokument nie zostanie wyszukany w bazie danych należy sprawdzić dane i spróbować ponownie. W przypadku, gdy dokument nie zostanie odnaleziony użytkownik proszony jest o kontakt na adres e-mail:

[certyfikaty@ums.gov.pl](mailto:certyfikaty@ums.gov.pl) – w przypadku dokumentu, którego numer zaczyna się od oznaczenia **UMS**,

[ostapowicz@umgdy.gov.pl](mailto:ostapowicz@umgdy.gov.pl) - w przypadku dokumentu, którego numer zaczyna się od oznaczenia **GUM**,

[dokumenty@umsl.gov.pl](mailto:dokumenty@umsl.gov.pl) - w przypadku dokumentu, którego numer zaczyna się od oznaczenia **SUM**.

Aktualne dane kontaktowe dostępne są w menu **Kontakt**.

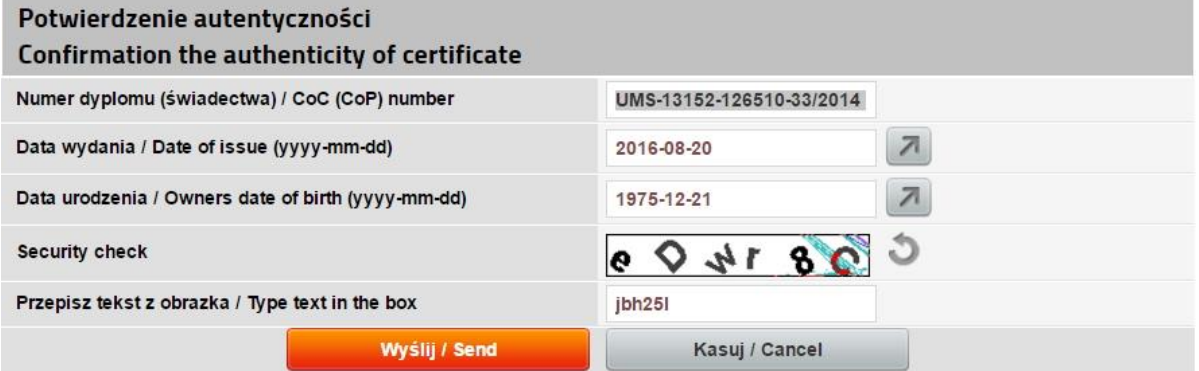

Dokument nie został znaleziony, sprawdź dane i spróbuj ponownie. Document cannot be found, please check the data and try again.

W przypadku, gdy dokument nie zostanie odnaleziony prosimy o kontakt na adres e-mail: In case the certificate cannot be found, please contact us at the following e-mail addresses:

<span id="page-18-1"></span>certyfikaty@ums.gov.pl - in case the number of certificates starts with UMS, ostapowicz@umgdy.gov.pl - in case the number of certificates starts with GUM, dokumenty@umsl.gov.pl - in case the number of certificates starts with SUM.

*Rys. 22 Brak potwierdzenia autentyczności dokumentu*

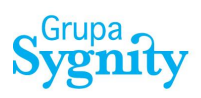

# <span id="page-19-0"></span>*Spis rysunków*

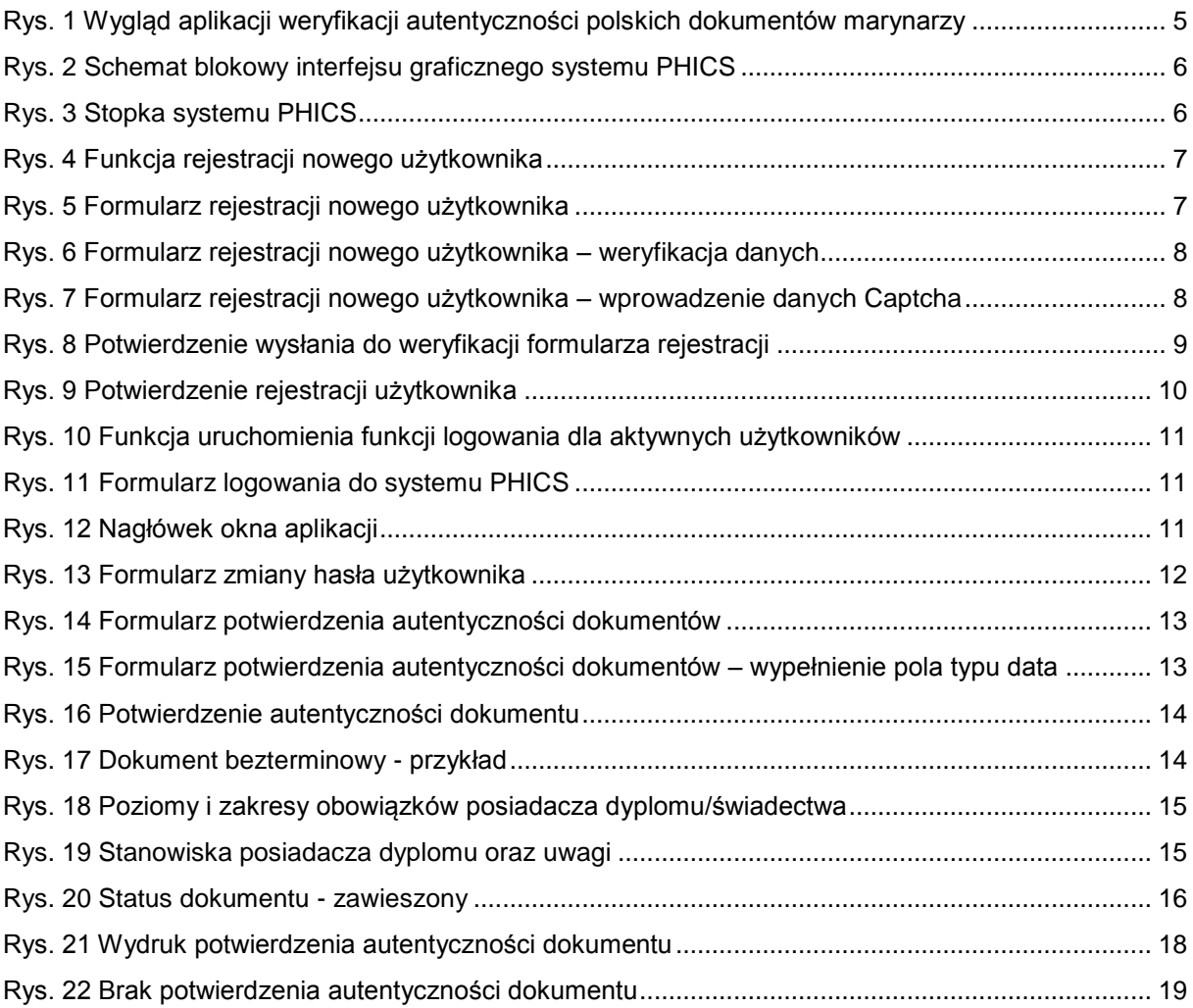